## 2022 YILI YILLIK DEĞERLENDİRME RAPORUNUN SİSTEME GİRİŞ KILAVUZU

[http://isgbdenetim.meb.gov.tr](http://isgbdenetim.meb.gov.tr/) adresini internet tarayıcıya yazıyoruz….

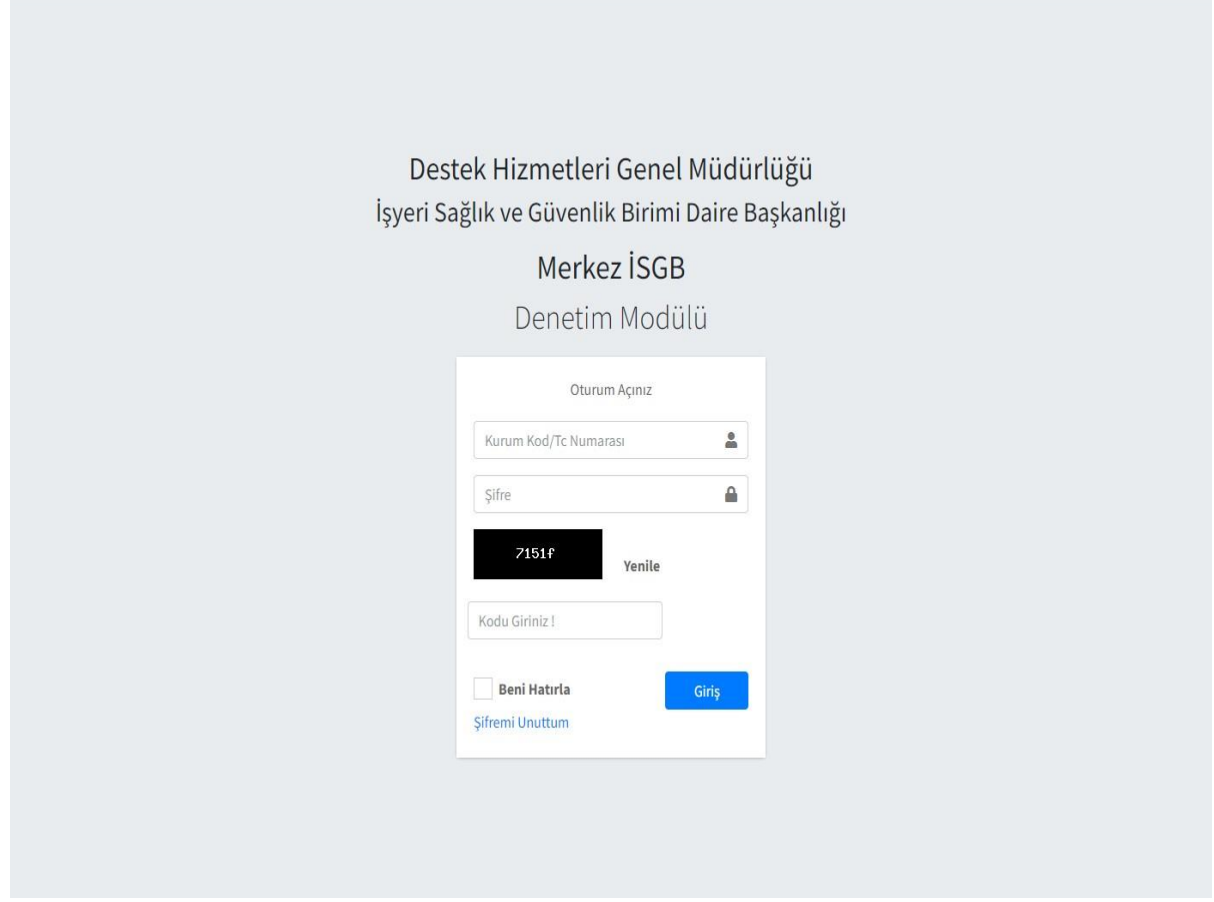

Giriş Ekranı:

Kullanıcı adı: Kurum kodu

Şifre : Kurum Kodu son dört rakam ve okulumuzun bulunduğu ilçenin ilk iki harfi büyük harf

Örneğin Kurum kodu 123654, İlçe MEZİTLİ ise şifre 3654ME olacaktır. Tüm okul/kurumlar kendi kurum koduna göre kendi şifresini örnekteki gibi yaparak sisteme giriş yapacaktır.

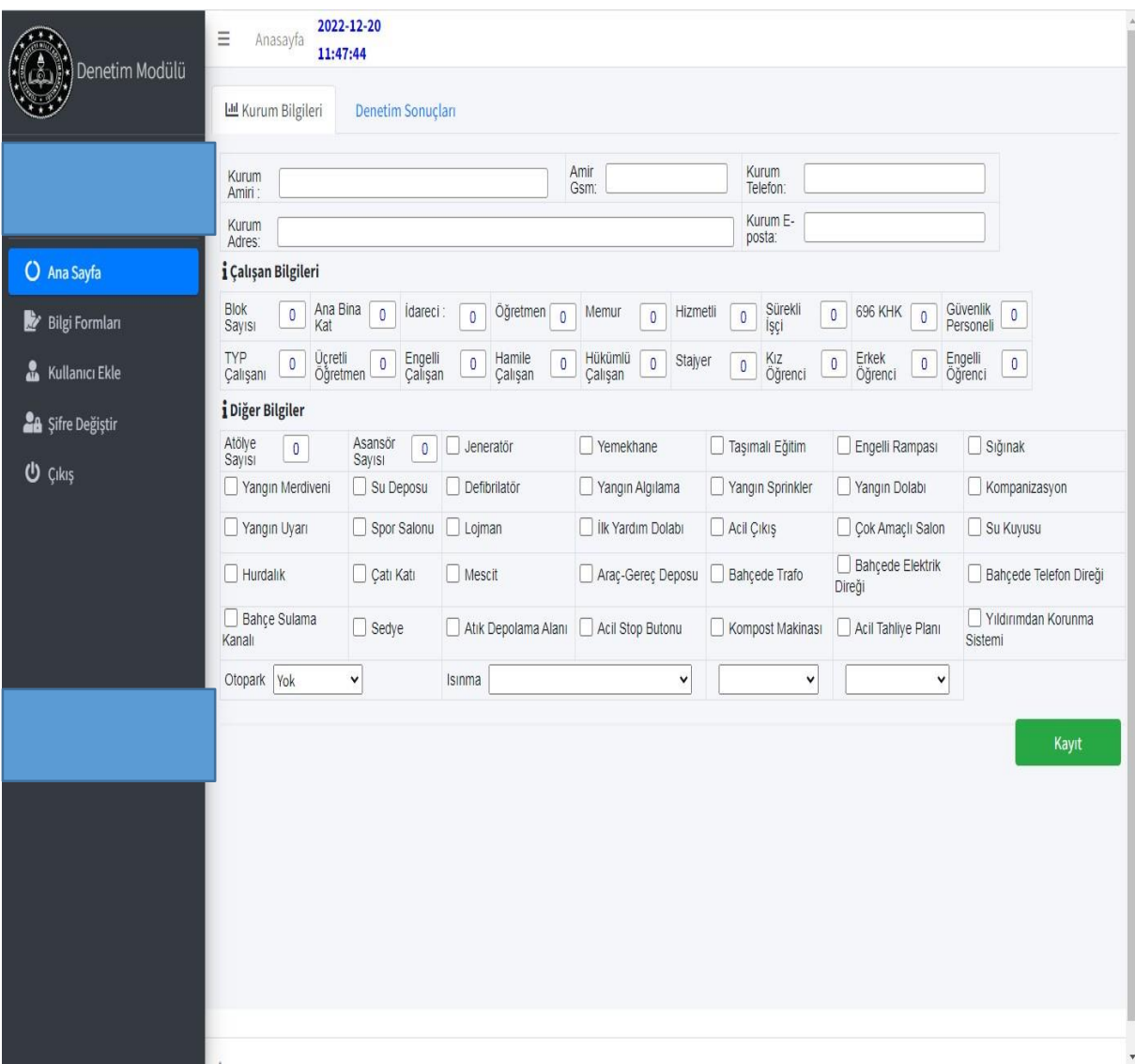

Ana sayfa: ilk giriş ekranı olarak yukarıdaki ekran geliyor. Okulunuz ile ilgili Çalışan Bilgileri ve Diğer Bilgiler kısımlarını eksiksiz olarak ve DOĞRU doldurunuz. Veri girişleri yapıldıktan sonra Kayıt butonuna basınız.

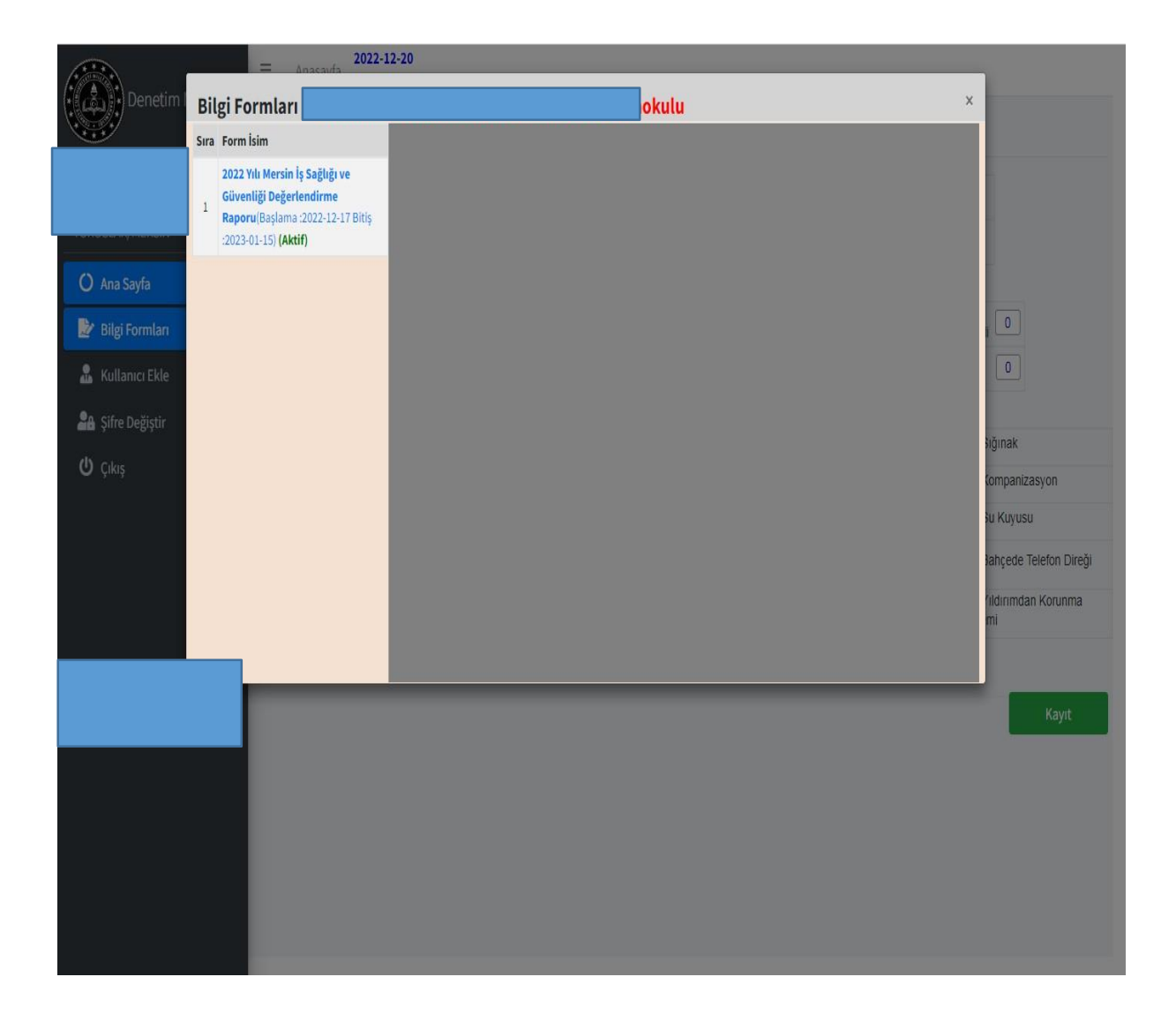

Bilgi Formları alanına tıklandığında yukarıdaki ekran karşınıza gelecektir. Aktif form olan "2022 Yılı Mersin İş Sağlığı ve Güvenliği Değerlendirme Raporu" tıklanacaktır.

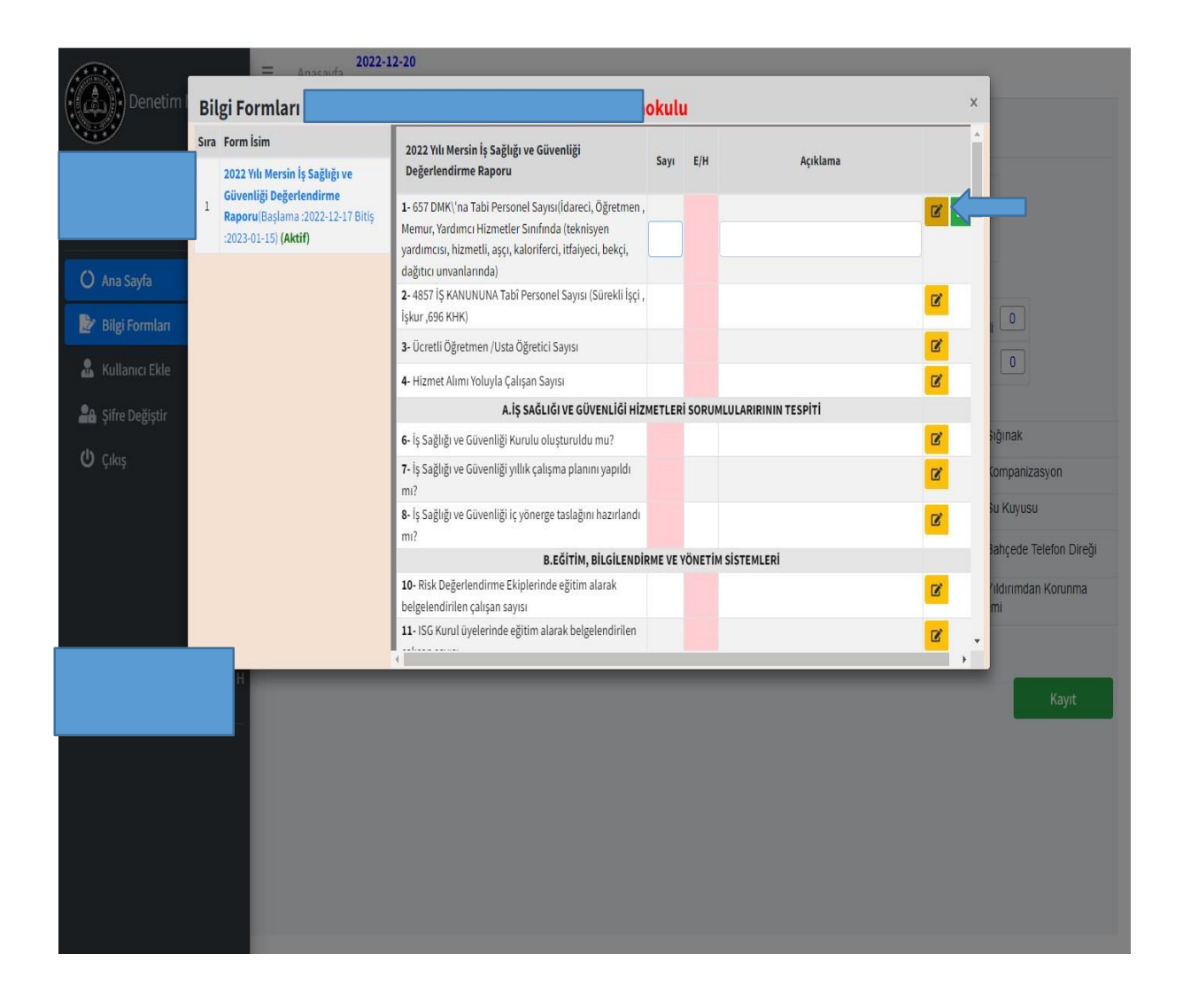

Aktif Form tıklandıktan sonra yukarıdaki ekran karşınıza gelecektir. Sırası ile yukarıdaki ok ile gösterilen sarı renkli alan tıklanacak ve istenen veriler girilecektir.

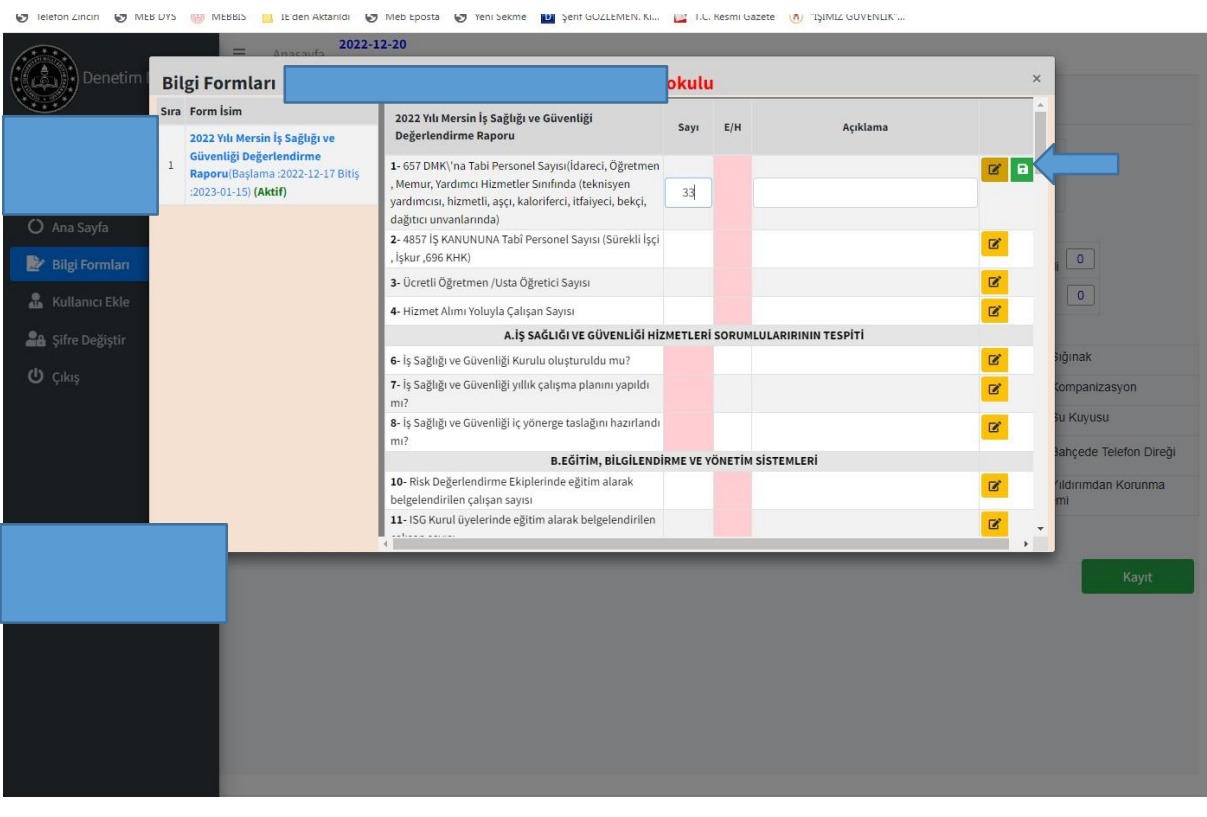

İstenen veriler girildikten sonra ok ile gösterilen yeşil renkli alan tıklanacak ve veriler kaydedilecektir.

Tüm satırlar için aynı işlemler tekrar edilmelidir.

Kullanıcı ekle kısmından okul müdürlükleri yeni personel kaydedilebilir. Şifre değiştir kısmından ise İlk şifrenizi yenileyiniz.